# 形式概念解析ツールとデータ解析

#### 長田 博泰

#### 1 はじめに

著者はこの数年形式概念解析およびその応用に取り組んできた (長田 2004, 2006a, 2006b,2007)。本稿の目的はその過程で試作している形式概念解析ツールの使い方を説明 するとともに,ツールを用いた質的データ分析の実際的手法を提示することである。そし て形式概念解析が広く人文・社会科学において,例えば言語学における意味解析など多面 的にデータを扱う必要のある分野で利用されることを期待している。

Web の普及により入手できるデータは爆発的に増大した。Web サイトにアクセスする利 用者のさまざまなデータを(その気なれば)収集・蓄積することはきわめて容易である。 他方,種々のデータ解析パッケージも豊富になり誰でも気軽にデータを分析することがで きるようになった。

しかし,この状況が本当に好ましい事態か否かはきわめて疑わしい。その理由のひとつ は,調査・分析結果の単純さ加減である。図表などの多さの割に立ち入った分析になって いないことなどに端的に現れている。とくにマスコミではどちらが多いか少ないか,ある いは少数の事柄の関連だけを分析した結果しか報道されず,その結果単純比較でものごと をわかったような気分を助長していると考えるからである。さらには,データの取得とそ の数量的分析が容易になるとともに,統計的数量的データ解析アプローチが万能であるか のような錯覚を引き起こす一方、統計的扱いに不向きなデータの解析を無視したり、真剣 に研究しようとしない傾向を助長していることである。

人自身も,また人がかかわる社会的現象も実にさまざまな要因が絡んでいると想像され る。だとすれば,その要因すべてを一挙に詳らかにすることは不可能だとしても,せめて いくつかの要因がらみで現象を説明する多面的,複眼的切り口がほしいと考えるのは当然 であろう。

 形式概念解析は多数のことがらの絡み合いをそのまま解析しようとする方法である。こ のような方法が単純な切り口に慣らされているかもしれない現状に対し一石を投ずること を願ってやまない。

#### 2 形式概念とは

 形式概念はその名が示すように"概念"をある見地から定義しようとするものである。 すなわち、概念を"外延",つまり概念に属するものを一つ一つ挙げてゆく定義と"内 包",つまり概念が満たすべき条件を挙げる定義がピタリと重なったとき,一つの概念が 定義されたとする見方である。形式概念は概念に対するこの立場を形式的(数学的)に忠 実に表現しようとするアプローチである。以下,直感的な理解を助ける解説を試みる。詳細 は Ganter&Wille(1999)あるいは Davey & Priestley(2002)を参照されたい。

概念の外延(対象),内包(属性)はそれぞれ表の行,列で表わすことができる。問題 は概念の外延と内包の一致が表の上でどのように表されているかである。具体例を用いて 説明しよう。いま図1に示す図形の集まりがあり,これを整理することを考えてみる [Janssen 2002]。各図形の形と色に注目する。形の属性値は円・三角形・四角形であり, 色の属性値は白・灰色・黒である(以下,このように属性と属性値を同じように扱う)。 形式概念解析ではこれを表1のような属性表(正確には、「クロステーブル」という)で表 す。

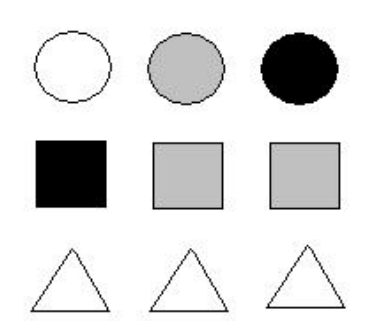

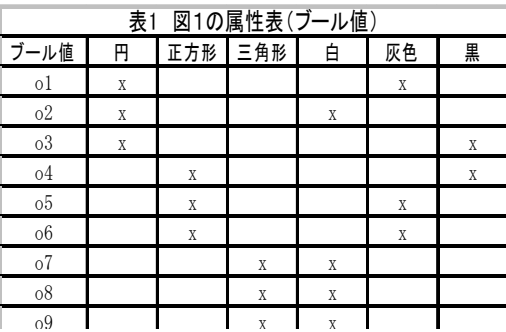

#### 図1 図形の世界

表1中の対象 o7,o8,o9 のもつ属性は三角形と白である。逆に,属性が三角形で白いものは o7,o8,o9 の3つである。外延の集合{o7,o8,o9}と内包(属性)の集合{三角形,白}の対 ({o7,o8,o9},{三角形,白})を概念とみなし,これを形式概念という。しかし,例えば ({o8,o9},{三角形,白})の対は形式概念とみなさない。なぜなら,属性{三角形,白}を有 する対象をすべて集めると,{o7,o8,o9}であり,{o8,o9}と異なるからである。このように 形式概念は各属性を有する対象をすべて含む外延をもたなければならないのである。直感 的に言えば,属性を共有する外延の集合の中で最も大きな(極大な)矩形である。この定 義にしたがえば,({05,06},{正方形,灰色}},({o4},{正方形,黒})などは形式概 念である。表1のすべての概念を表2に示す。表2には異なる 5 種の網掛けおよび 6 種の色 分け,合計 11 個の形式概念が示されている。これらの形式概念が表3である。

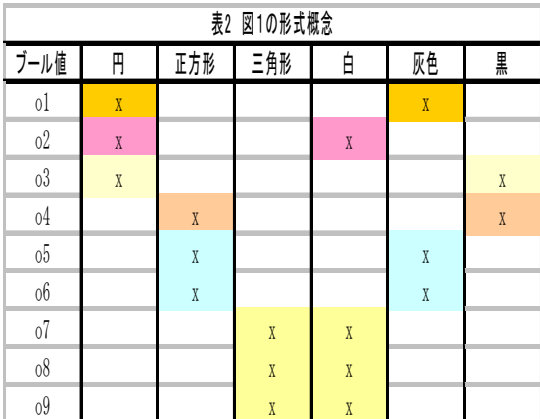

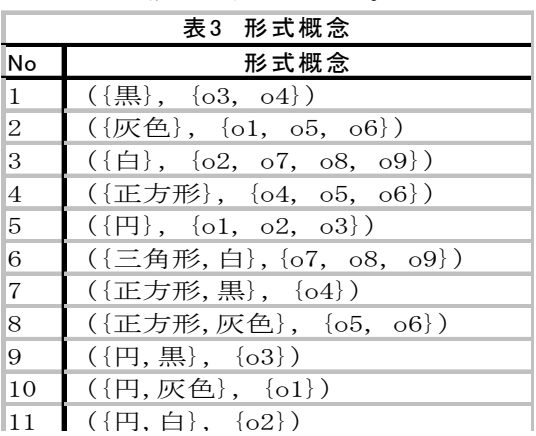

 概念の間に上位,下位の関係があるように形式概念間にも同様の関係を定義することが できる。2 つの形式概念の間に外延の集合としての包含関係,つまり含むあるいは含まれる 関係によって上位・下位関係を定義する。一方の外延が他方の外延を含む場合,前者を上 位概念,後者を下位概念という。内包=属性の集合を用いて定義することも可能である。す なわち,一方の属性集合が他方のそれに含まれる場合,言い換えると対象を規定する属性 の種類が少ない方が上位概念、多い方が下位概念になる。例えば、上の形式概念では({1, 6, 7, 8}, {白})は ({6, 7, 8}, {三角形, 白}) の上位概念である。同様に, ({3, 4, 5}, {正方形})は ({4, 5}, {正方形, 灰色}) の上位概念である。

上位・下位関係にある概念の関係は、上位概念を図の上方、下位概念を下方に描き、両 者を線で結んで表すことできる。すべての形式概念をこの方法で描き,さらに図上の最上 方,最下方にそれぞれ最上位概念,最下位概念として({全対象},{}), ({}, {全 属性})の形式概念を付け加えた図を Hasse 図という。表1の形式概念の Hasse 図を図2に 示す。

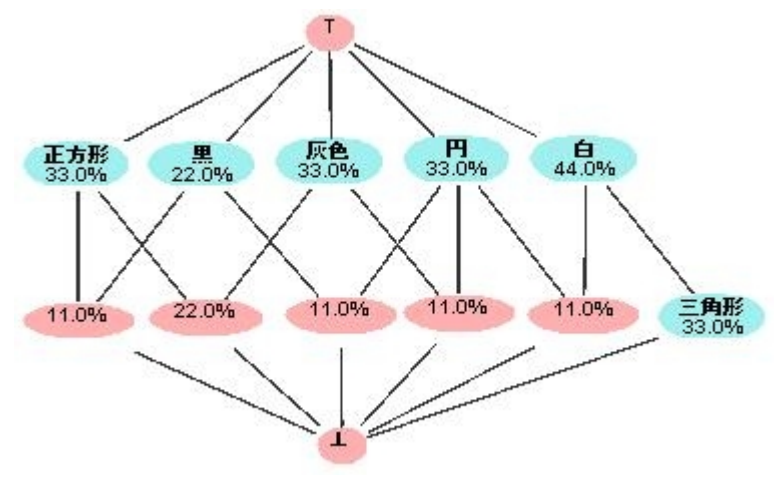

図2 表1の Hasse 図

Hasse 図は単に形式概念の上位・下位の関係だけを示しているのではない。表1に含まれ るすべての情報が圧縮表現されている。Hasse 図の情報を読み取るため、以下では Hasse 図 上の形式概念をノードと呼ぶことにする。最上位のノードに直接つながるノードを深さ1 のノード,深さ1に直接つながるノードを深さ2のノード,以下同様である。

深さ1のノードは単一の属性(同じ外延を有すれば複数のこともある)を表し、図のノ ードにその属性(値)を記す。深さ2のノードは結合されている上位のノードのすべての 属性を受け継ぐ。例えば,「正方形」と「黒」につながるノードは正方形で黒いことを示し, とくに属性を記入しない。論理式で表せば,「正方形∧黒」である。深さ3以下についても同 じである。

深さ2のノードに現れた「三角形」とその上位概念「白」の関係はどうであろうか。三角形と

記入されたノードは白属性を受け継ぐ。したがって、下から上に読んで「三角形は白い」こ とがわかる。これは表1の行に戻れば一層容易に納得するであろう。論理式では「三角形→ 白」と記し,このような関係を含意関係という。言い換えると,属性「三角形」と属性「白」は 依存関係にあるといえる。この例では依存関係はこれしかないが,独立関係として正方形 で白いものはないことがわかる。正方形を受け継ぐ深さ2の2つのノードは色の属性(値) として黒と灰色しか受け継いでいないことがわかるからである。完全を期すために導き出 されるその他の独立関係を掲げれば,以下のとおりである。

- 1) 同時に灰色と黒であることはない。
- 2) 同時に白は黒であることはない。
- 3) 同時に白は灰色であることはない。
- 4) 円は正方形ではない(あるいは,正方形は円ではない)。

以上のような含意関係は色,形に関して人が有している常識からは当たり前のことであ って何ら意味のないことのように思えるかもしれない。しかし,属性間の関係が明確でな い場合には新たに見出された関係として重要な意味を有するのである。つまり,属性間の 依存ないしは独立関係を発見することにつながるのである。

 では,下から上へはどうであろうか。これは対象を束ね,上位概念を見出すことである。 例えば,深さ1の「円」につながる深さ2の 3 つのノードから,「円」には黒と灰色と白いも のがあることがわかる。論理的に表現すれば、(円∧黒)∨(円∧灰色)∨(円∧白)= 円 △ (黒∨灰色∨白)である。

以上のようにクロステーブル, Hasse 図および含意関係で表される論理的表現は全く同 じ情報を表現しているのである。しかし,データ量が多くなると属性表を眺めてもひと目 でそこに隠れている関係を見出すのは容易ではない。したがって,形式概念解析の主たる 目標は,属性表から Hasse 図を描く,あるいは含意関係を明示的に表現することによって 隠れていた関係を炙り出すことにある。しかしながら,データ量が膨大になるとその関係 を読み取ることはそれほど容易ではない。次節以降では現実のデータを扱う際に有効な方 法を提示しながら,形式概念解析の手法とツールの解説をする。

#### 3 形式概念解析をデータ解析に適用する

 形式概念解析を用いたデータ解析とは一言でいえばデータに含まれるパターンの発見で ある。文字どおりパターンというべきものが Hasse 図に認められる場合も無くはないがそ れは稀有であろう。むしろ形式概念の外延に含まれる対象の個数や含意規則などからその 特徴をさぐって行くことになる。

形式概念解析の一般的手順を示すと次のとおりである:

- 1) 属性表(クロステーブル)を準備する。
- 2) 解析ツールを用いて形式概念解析を行い,概念構造の特徴あるいは属性間の依存・独 立性を発見する。

3) 概念数が多くてダイアグラム(Hasse 図)から概念間の関係が把握し難い場合,支持 度を指定し、"粗い概念束"を描き、特徴把握に努める。

ここでは以下の4つの方法を事例によって解説する。

- 1)基本手順
- 2)粗い概念束の利用-外延からクラスタリングする
- 3)属性の絞込み-内包から概念構造を分析する
- 4)決定表-含意規則の応用

# 3.1 基本手順

基本的手順を示すために表4に掲げる動物の属性表を分析しよう[Kohonen 1995]。後述 する解析ツールを用いると 29 個の形式概念と含意規則が得られ,その結果を Hasse 図で描 く。しかし見通しのよい Hasse 図を描くのは必ずしも容易ではない。見通しの図を描くには 種々の視点からデータを捉える必要があり,以下これを支援する方法を述べる。

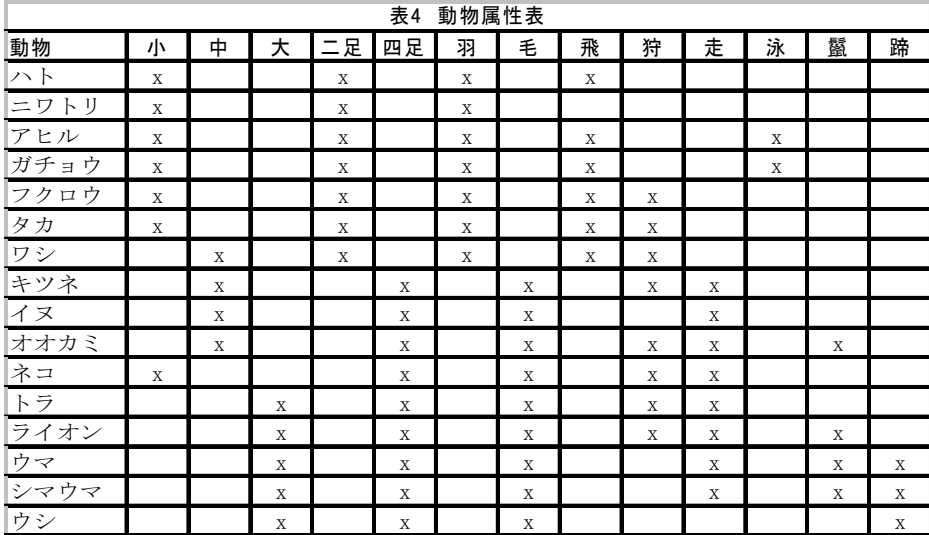

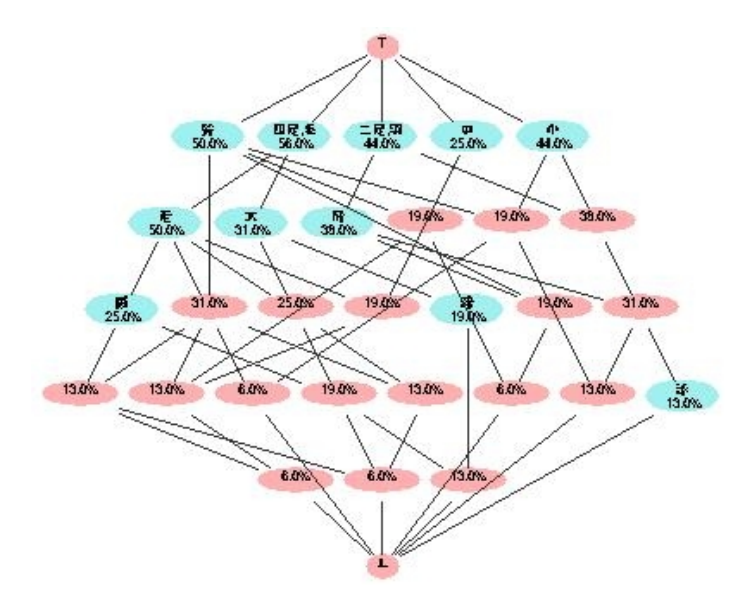

図3 解析ツール (後述)で描いた表4の Hasse 図

## 3.2 粗い概念束の利用ー外延からクラスタリングする

概念数が多い,あるいは複雑な構造の場合など,形式概念解析を適用しても必ずしも見 通しのよい結果が得られない。その場合できる限り単純な概念,すなわち属性の個数が少 なく,なおかつ外延に含まれる対象の個数が多い概念に注目することである。ここで以下 の説明のために"支持度"と"粗い概念束"という用語を導入する。まず支持度をつぎの ように定義する。

支持度=一つの形式概念の外延に属する対象の個数 ÷ 対象全体の個数 ある支持度以上のノードの集まりは厳密な意味では"束"<sup>1)</sup>ではないが、最下位のノード を付加すれば"束"になるので"粗い概念束"と呼ぶことにする。

Hasse 図の構造が複雑で見通しの悪い場合,適当な支持度を与え、粗い概念束を描画す ることによって全体の大枠の構造を把握することができる。3.2 節の動物属性表を支持度0. 4および0.3で描いたものを掲げる。

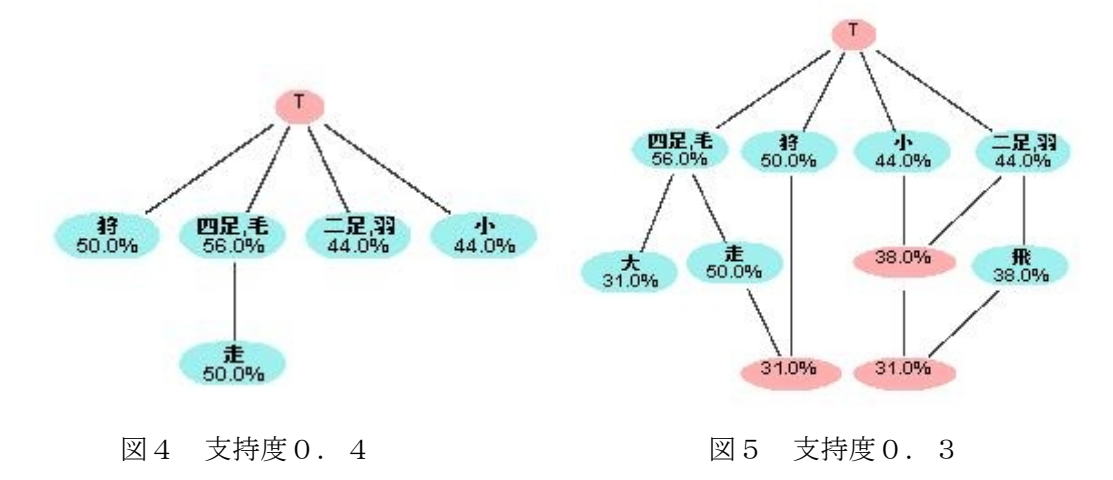

支持度0.4の粗い概念束では属性「狩」,「小」が属性「四足・毛」と「二束・羽」にどのよ うに関係するかが判然としない。さらに支持度を0.3にしてみると,この図で見る限り 属性「狩」,「小」がそれぞれ「四足・毛」,「二束・羽」に関連しているらしいことがわかる。 したがって,「四足・毛」,「二束・羽」を中心に概念の構造を整理するのが適当であると推 測される。実際,さらに支持度を0.2にするとこの見通しが適当であったことが一層明 確になる。しかし、さらに支持度を下げてゆくと、「四足・毛」,「二束・羽」に二分して捉 えた概念に「大」,「中」,「小」,「狩」などの付加的属性が絡んできて図3に示すように Hasse 図は次第に複雑になってゆく。

以上のように支持度に基づく粗い概念束は大枠の概念を捉えるのには適しているが、他 の付加的概念が複数の大枠の概念に絡んでくると,見通しが悪くなる。その原因は上位の 概念では分離されているにもかかわらず,下位では付加的属性を共有するためである。こ れを克服するのはある意味で簡単である。上位で分離された属性ごとにクロステーブルを 作成し、各々を形式概念解析すればよい。これは単純作業ではあるが、あまり賢明な方法 とも思えない。

そこで,分離する属性を指定するだけでクロステーブルを作り変えることなく行う方法 をつぎに述べよう。

#### 3.3 属性の絞込み一内包から概念構造を分析する

四足・二束のように互いに排他的な属性で分離する場合,排他的属性の一つを含んだ対 象だけを属性表から取り出し,形式概念解析すれば,それぞれ概念束になる。それぞれの 概念束を描き,全体に最上位,最下位ノードを付け加えると全体として概念束になる。表 をこの方法で描いた概念束が図6である。この図からわかるように図3で共通であった属 性が排他的な概念束のそれぞれに描かれている故に,図3に比し属性間の関係が非常に読 み取りやすくなっている。

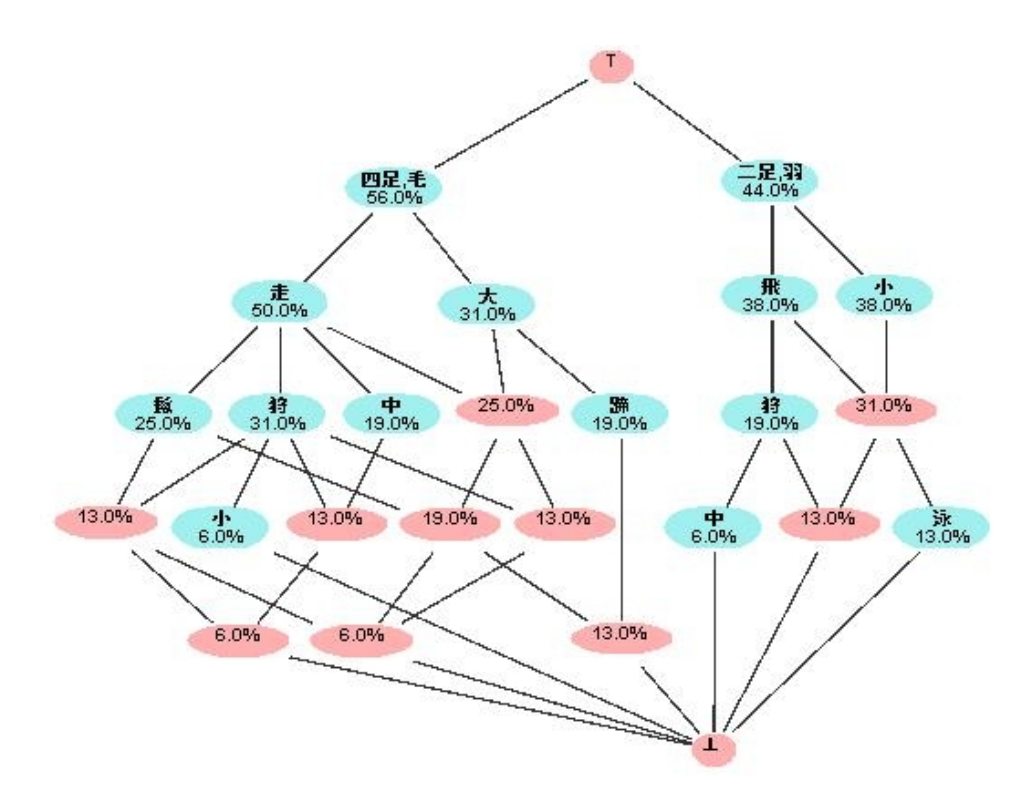

図6 属性の絞込みから描かれた Hasse 図

## 3.4 決定表-含意規則の応用

 属性の絞込みを適用し,そこに見出される含意規則を意思決定のルールとみなすことも 可能である。ここでは,メガネ屋が顧客に対してコンタクトレンズの使用をどのように薦 めたかを示すデータ(表5)に形式概念解析を適用し,その決定ルールを調べてみよう。 コンタクトレンズのハード,ソフトおよびコンタクトレンズなしの属性を絞り込むことに よってつぎの含意規則(表6,7,8)を得る。

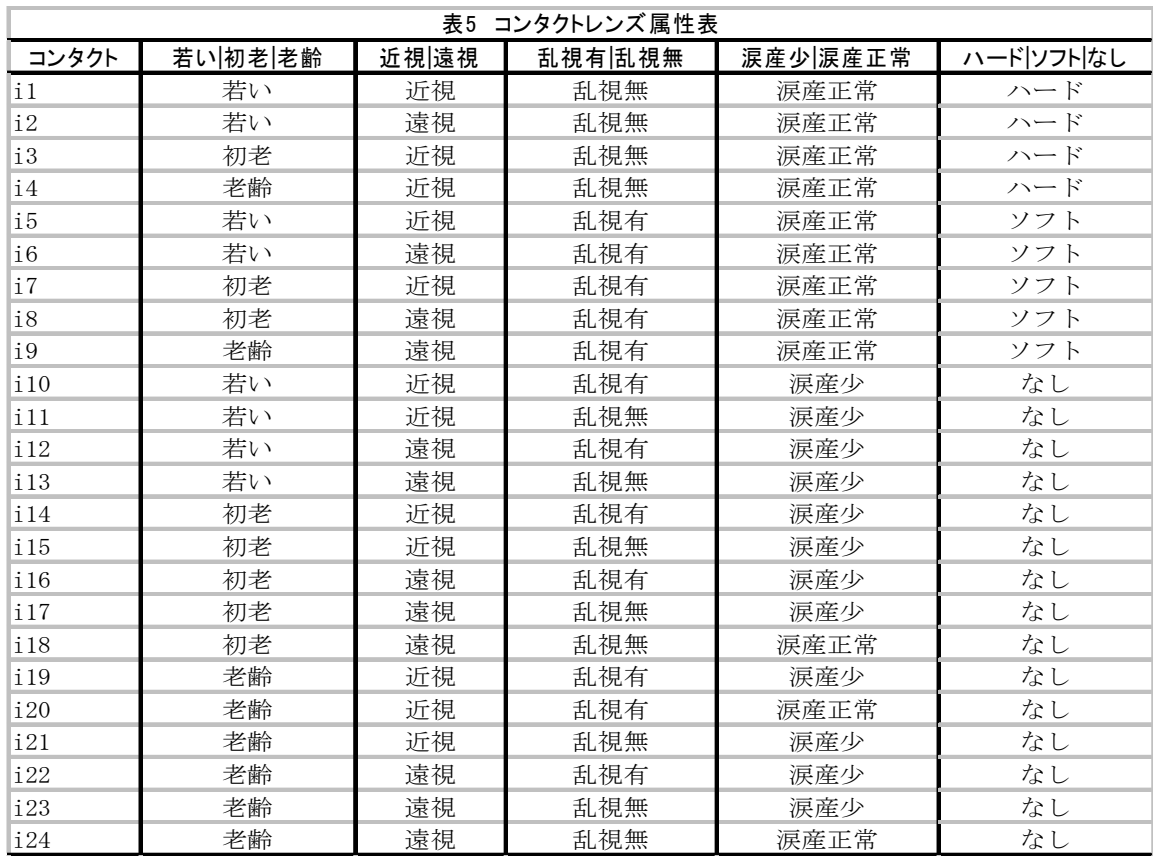

[横森・小林 1994] 注)表5の作り方は4.1節で説明する。

(1) ハードコンタクトの含意規則

 どのような場合にハードコンタクトを薦めたかを決める決定ルールを導くには表?の後 件が属性ハードである含意規則を論理演算子∨で結合すればよい。

(近視∧乱視無∧涙産正常)∨(遠視∧乱視無∧涙産正常)→ ハード 右辺を簡単にすれば,以下のようになる。

(近視∨遠視)∧(乱視無∧涙産正常)→ ハード

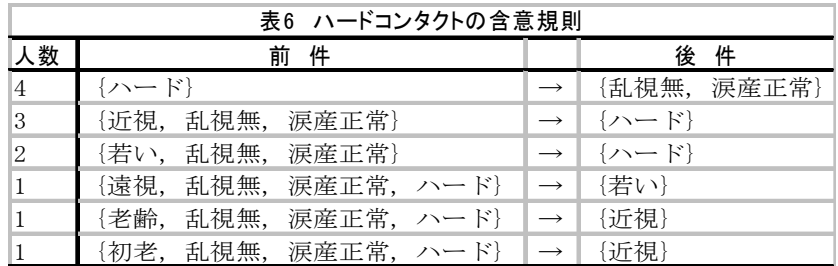

(2)ソフトコンタクトおよびコンタクトレンズなしの含意規則

ソフトコンタクトおよびコンタクトレンズなしの場合も同様なので以下にそれぞれの結 果だけを掲げる。

(遠視∨初老∨若い)∧(乱視有∧涙産正常)→ ソフト

この結果から、ハード・ソフトどちらのコンタクトを薦めるべきかは涙が正常に出て、乱 視の無・有であることがわかる。コンタクトレンズなしを決めるルールは以下のとおりで あるが、15 人中12 人,つまり80%は涙の出が少ない場合であり,他の論理式は残り 3 人 を決める例外的ルールと考えられる。

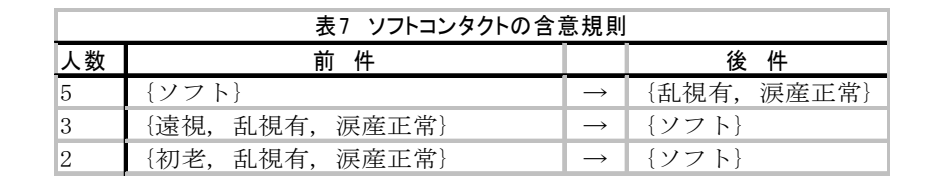

2 ┃{若い,乱視有,涙産正常} ┃ → ┃ {ソフト} 1 | {老齢, 乱視有, 涙産正常, ソフト} | → | {遠視}

涙産少∨((老齢∨初老)∧(遠視∧乱視無))∨(老齢∧近視∧乱視有)→ なし

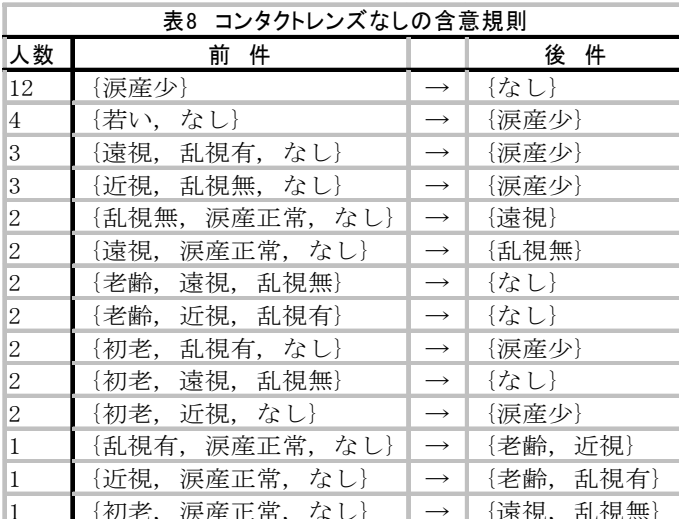

以上に示すように形式概念解析において,ある属性に焦点を当て含意規則に注目すると 決定ルールの導出にも利用できることがわかる。

#### 4 形式概念解析ツールを用いたデータ解析

上で述べたように形式概念解析によってデータを解析するには,属性表の準備,概念束・ 含意規則の計算および Hasse 図の描画,粗い概念束の描画および属性の絞込みなどを行わ なければならない。ここではこれらの手順を試作中の形式概念解析ツール(以下,解析ツ ールということにする)を用いて行う方法を解説する。

まず解析ツールのイメージを与えるためにメインメニューとサブメニューの一部を図7, 8に掲げるとともに,メニュー項目とそのサブメニューの機能概略を表9に示す。各々の 具体的使い方は分析手順に沿って説明してゆく。

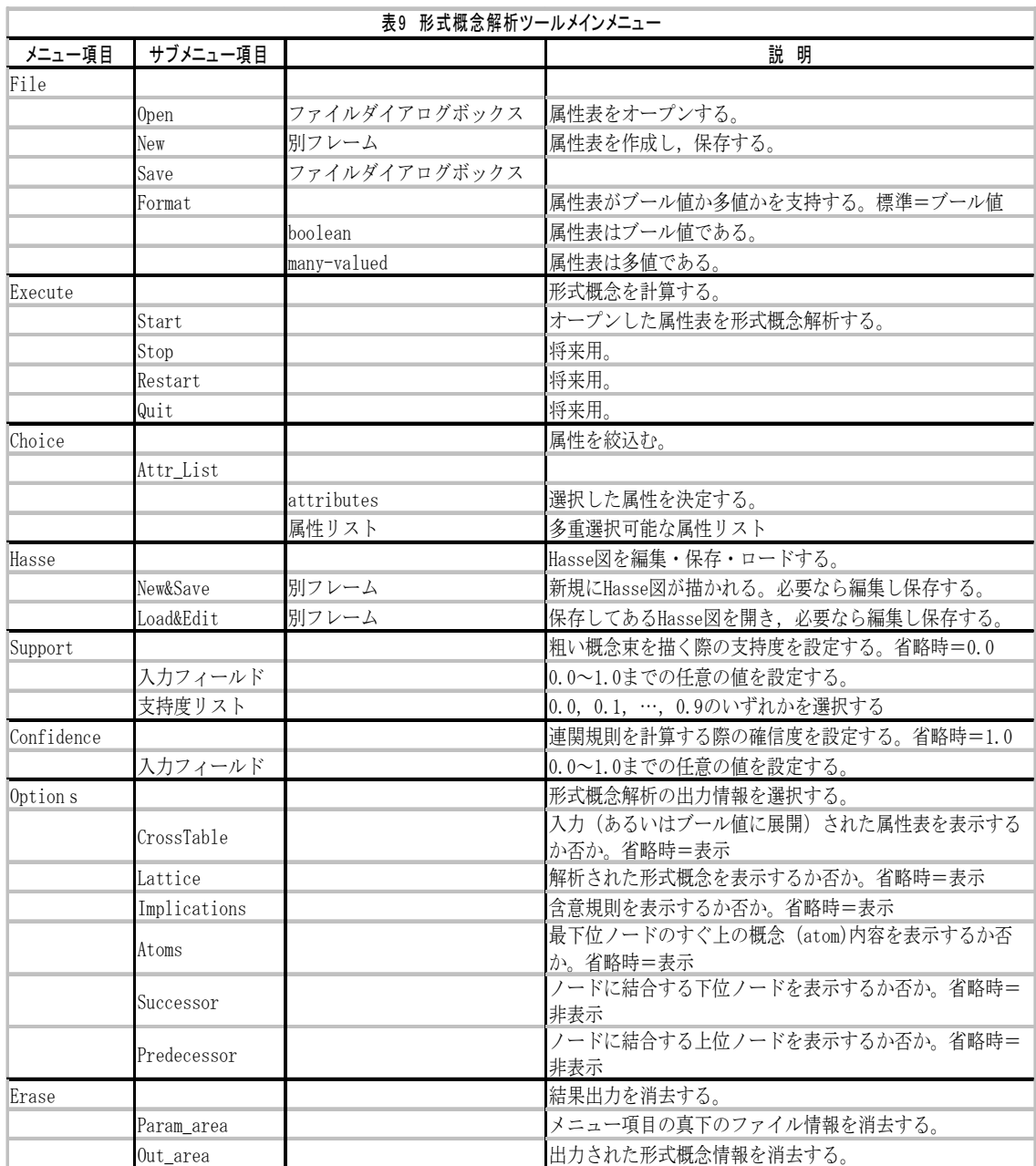

# 4.1 属性表(クロステーブル)の作成

形式概念解析では対象がある属性を有するか否か,つまり二値(ブール値)を属性表で 与えることを基本としている。しかし,実際のデータ処理では,ある属性が複数の属性値 をとると考える方が自然である。したがって,実際に属性表を用意する場合,表1のよう なブール値ばかりでなく表10に示すように複数の属性値を英数字以外の半角文字(ここ では,半角文字の縦棒'|'を用いている)で区切って書けばよい。属性の個数が多いとき この形式は便利であろう。この種の表を多値型 (many-valued) という。なお,現在,ブー ル値と多値の混在は認めていない。属性表を作成する際,どちらであるかを明確に意識し

ておく必要がある。

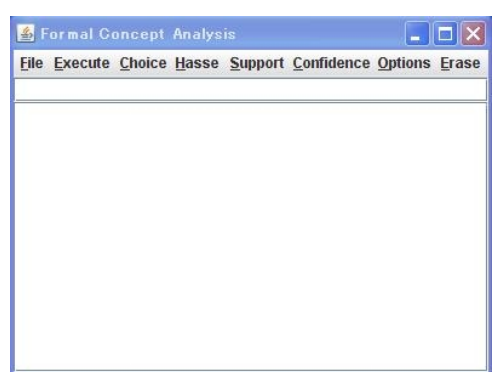

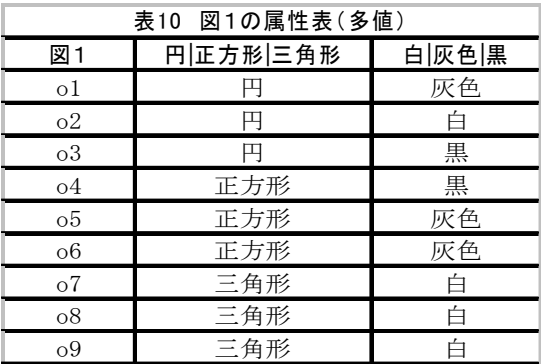

図7 メインメニュー画面

表1あるいは表10の形式の属性表を作成するには基本的に2つの方法がある:

- 1) MS Excell のような表計算言語で作成し,CSV 形式で保存する。
- 2) 解析ツールの「File」メニューのサブメニュー「New」をクリックする(図8)と図9に 示す簡易クロステーブル作成画面が表示されるので,これを利用して属性表を作成す ることができる。

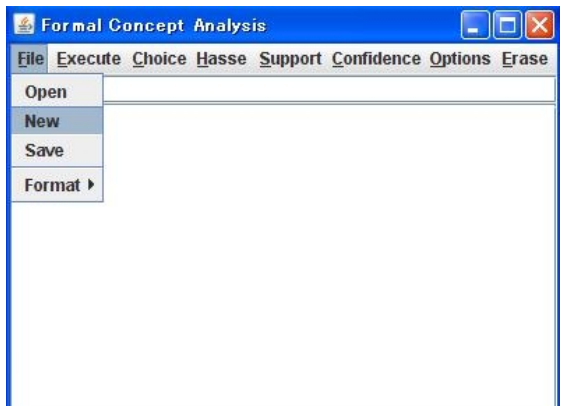

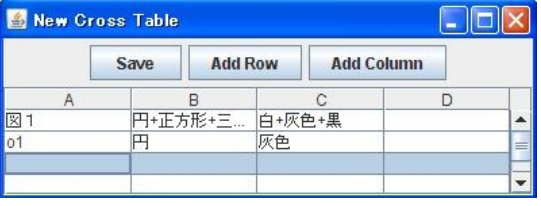

#### 図9 簡易クロステーブル作成画面

図8 サブメニュー「New」

### 4.2 概念束と含意規則の計算と Hasse 図の描き方

 属性表が作成されると解析ツールによって形式概念と含意規則および Hasse 図を描く情 報を計算することができる。その手順は以下のとおりである。

1) 形式概念解析ツールの「File」メニューのサブメニュー「Open」をクリックする(図10) と図11に示すファイルダイアログボックスが表示されるので,準備した属性表の CSV 形式のファイルを選択し,「開く」をクリックする。開いたファイルのパス情報とフ ァイル名がメインメニューのパラメータ領域(メインメニューのすぐ下のテキストフ ィールド)に表示される。なお,CSV ファイルが4.1で述べた多値型の場合,「Open」 に先立ってサブメニュー「Format」をクリックし,「many-valued」を選択しておかねば

ならない。

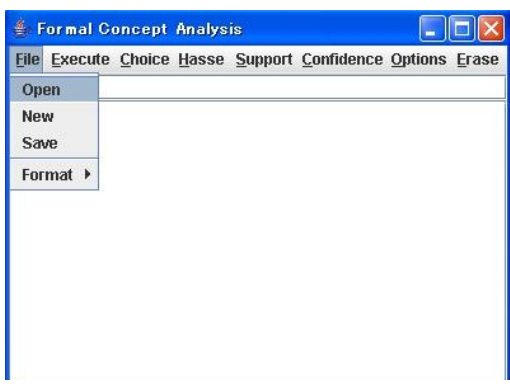

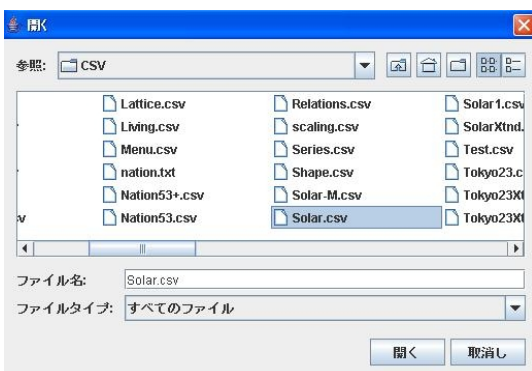

# 図10 CSV ファイルの「Open」 <br>図11 ファイルダイアログボックス

2) つぎに解析ツールの「Execute」メニューのサブメニュー「Start」をクリックする(図1 2)と形式概念などが計算され,結果がメインメニューのテキスト領域に表示される (図13)。どのような結果を表示するかは利用者が選択し,「Options」メニューで指 定することができる。詳細は表9を参照されたい。

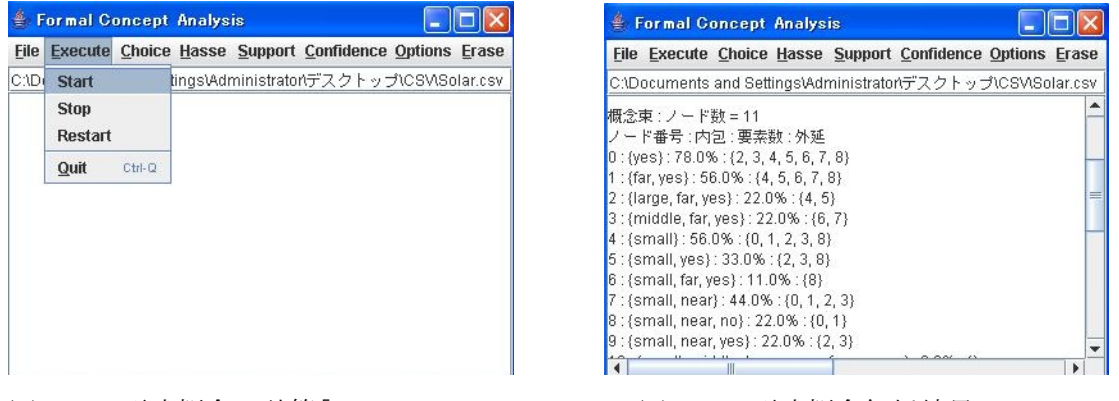

- 
- 図12 形式概念の計算「Start」 図13 形式概念解析結果
- 3) 形式概念の計算が完了すると,「Hasse」メニューのサブメニュー「New&Save」をクリッ クして Hasse 図を描くことができる(図14)。

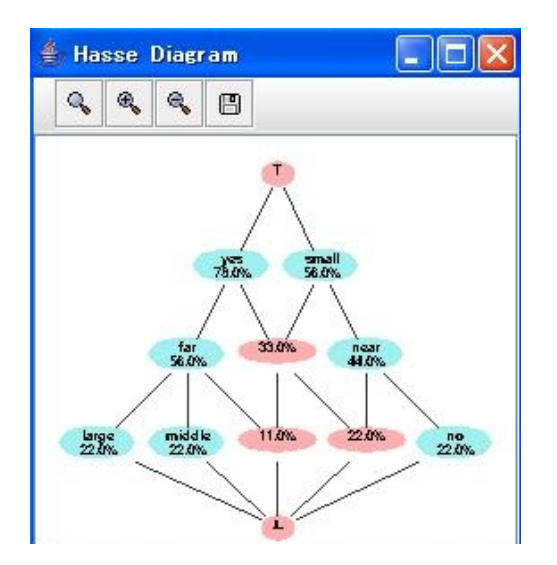

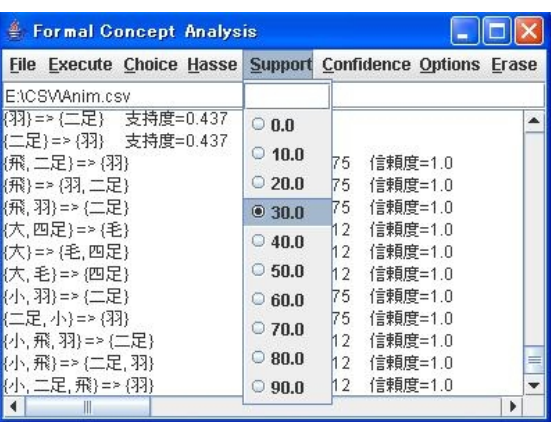

図15 支持度の設定

図14 Hasse 図

 現在ツールが描く Hasse 図は必ずしも見通しがよいものではない。そのため使用者自身が 自由に Hasse 図を編集できるようになっている。図の編集は解析ツールの基本的な使い方と 独立なので,編集方法は4.5節で述べる。

### 4.3 粗い概念束の描き方

3. 2節で述べたように概念数が多いあるいは複雑なデータ構造の場合, Hasse 図を描 いても直ちに全体の特徴を把握することができるわけではない。解析ツールではつぎの手 順によって粗い概念束を描くことができる。

- 1)「Support」メニューのサブメニューの「入力フィールド」に 0.0~1.0 の任意の値を入力 し「Enter」キーを押すか, あるいは 0.0,0.1, …, 0.9が設定されている (ラジオ) ボ タンのいずれかをクリックする(図15参照)。なお,指定しない場合,0.0 になって いる。
- 2)ついで Hasse 図を描く手順,すなわち「Hasse」メニューのサブメニュー「New&Save」を クリックすれば粗い概念束を描くことができる。図4,5は支持度0.4,0.3を 与えて描いた粗い概念図(を若干編集したもの)である。

3)この手順は支持度を変化させながら,適度な見通しが得られるまで試行錯誤で続ける。 なお,粗い概念束を描くには支持度を設定した後,形式概念の計算,つまりツールの 「Execute」メニューのサブメニュー「Start」から計算しなおす必要がない。既に計算されて いる形式概念から支持度以上のノードを選択するだけだからである。

4.4 属性の絞込み

3.3節で述べた排他的な属性の集合に焦点を当てて概念図を描きたいときの手順はつ ぎのとおりである。

1)「Choice」メニューのサブメニュー「Attr\_List」の追加メニューの属性リストから属性

を選択する。属性リストにはクロステーブルの属性(値)がすべて表示されているの で,これらの中から選択する。複数の属性を選択可能である。1番目の選択はクリック だけで指定できるが,2 番目以降はコントロールキー(ctrl)を押したまま,クリッ クする(図??)。

- 2)すべての選択が終了したなら,「属性リスト」メニューの真上に「attibutes」をクリッ クする。
- 3)つぎに,形式概念を再度計算しなおす必要があるので,「Execute」メニューのサブメ ニュー「Start」をクリックする(図???)。
- 4)「Hasse」メニューのサブメニュー「New&Save」をクリックする。

 表 X の動物属性表の形式概念解析結果に対し,2 つの排他的属性「四足」と「二足」を選択 して描き、若干編集した Hasse 図が図 XX である。

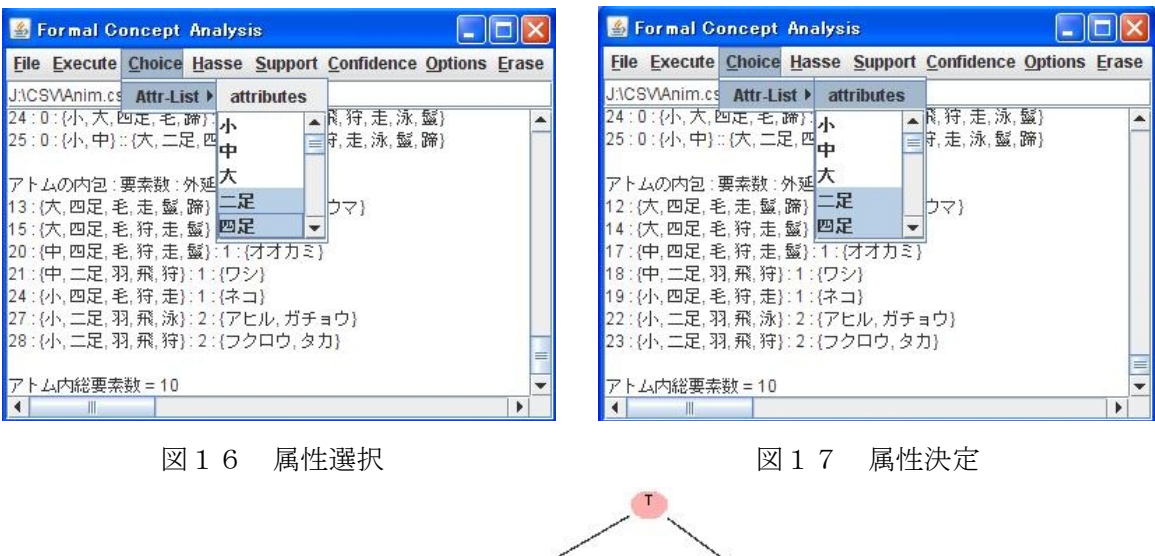

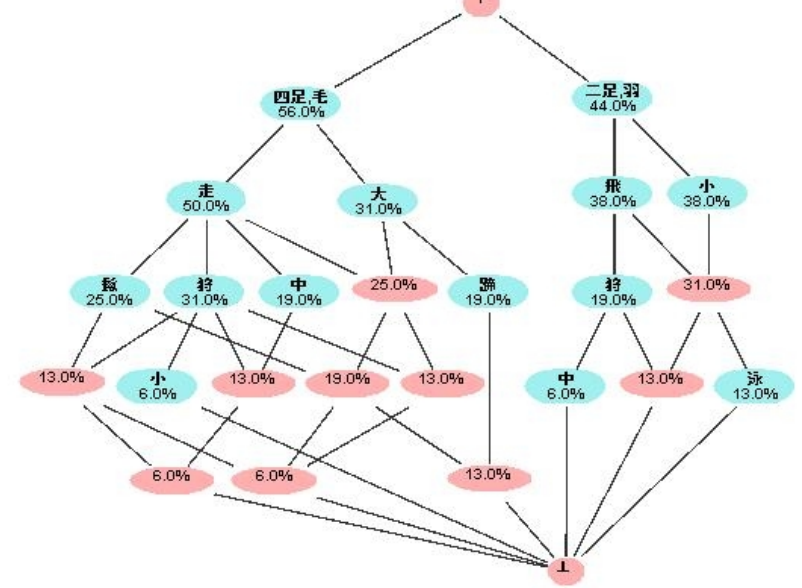

図18 四足・二足を選択して描いた Hasse 図 属性の選択には以下に掲げるいくつかの注意点,制限がある。留意してほしい。

- 1) 属性選択は属性表の形式概念解析を一度行ったあとでなければならない。
- 2) 排他的でない属性の集まりを選択することは可能であるが,この場合,排他属性を深 さ1のレベルにもつが,排他的でない概念が下位に現れ,分離された Hasse 図になら ない。共有部分だけを別な Hasse 図とし、全体を描けば見通しのよい Hasse 図がえられ るが,現時点ではこれを実現していない。

### 4.5 Hasse 図の編集等とその他補足事項

ここでは Hasse 図の編集・保存・ロード,説明し残した事項および実際に解析ツールを 用いてデータを分析する際に心得ておくと便利な事項を補足する。

#### 4.5.1 Hasse 図の編集・保存・ロード

Hasse 図はオープンソースの JGraph を利用し描いているので,目的に応じて自由に編集 することが可能である。ここでは Hasse 図の編集方法および Hasse 図の再編集可能な保存と その復旧方法を解説する。

## (1)Hasse 図の編集

Hasse 図が最小に描画されたとき、描かれた図全体が移動対象の状態になっている。移動 したければ,図内にカーソルを移し,ドラッグすれば自由に移動することができる。移動 の必要が無ければ,図が描かれていないところでクリックし図全体の指定を解除する。そ の後は以下に説明する方法で図を編集することができる。

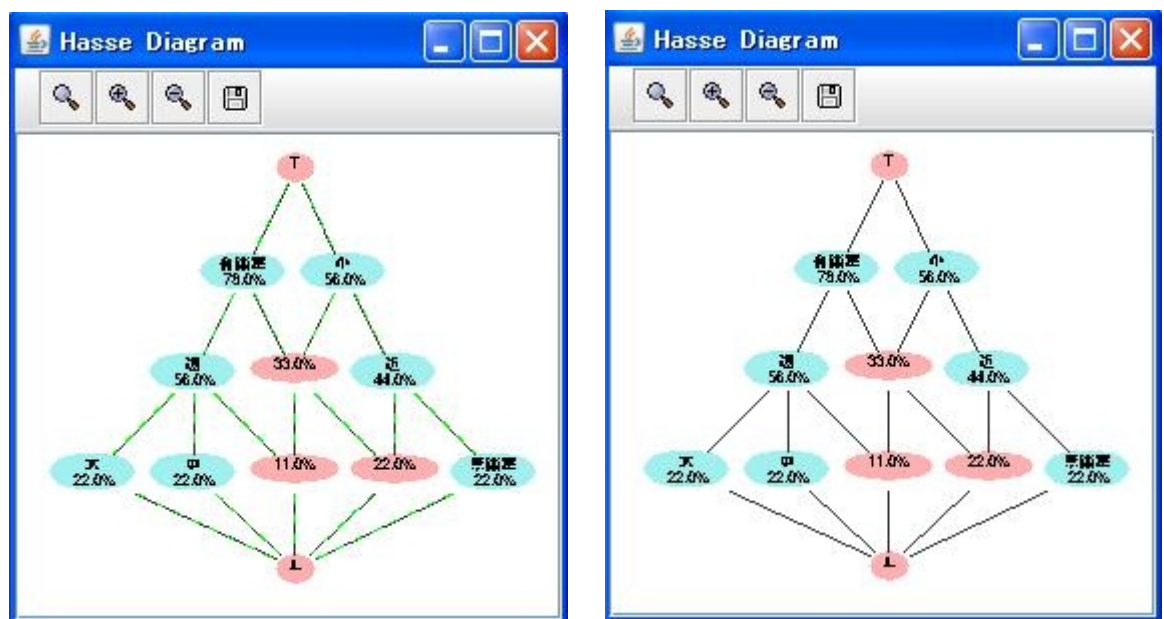

図19 描画直後の Hasse 図 の の の の 図20 領域指定解除後の Hasse 図

### ・ ノードの移動

移動したいノードをクリックするとノードの領域を示す枠が表示されるので、このノー

ドを自由にドラッグすることができる。このノードに結合されているすべての矢印(辺) も自動的に伸び縮みする。

### ・ノードグループの移動

ノードや矢印のない領域でクリックすると十字記号(+)が画目上に現れるので,十字 記号をドラッグしながらグループとしたいノードを矩形で囲み,ドラッグを停止する。 矩形内の領域にカーソルをおいてドラッグすればグループ全体を自由に移動することが できる。

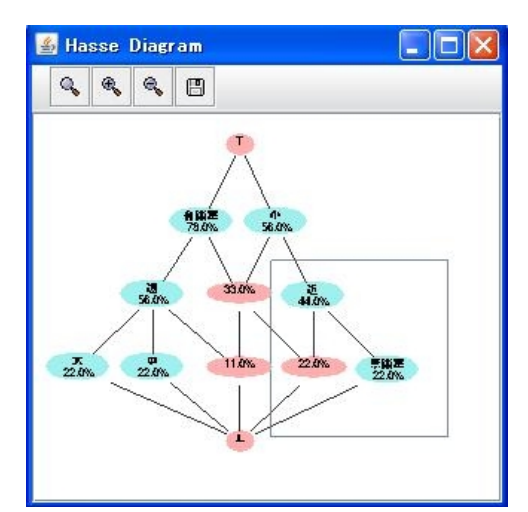

図21 移動したいノード群を囲む 図22 移動したノード群の決定

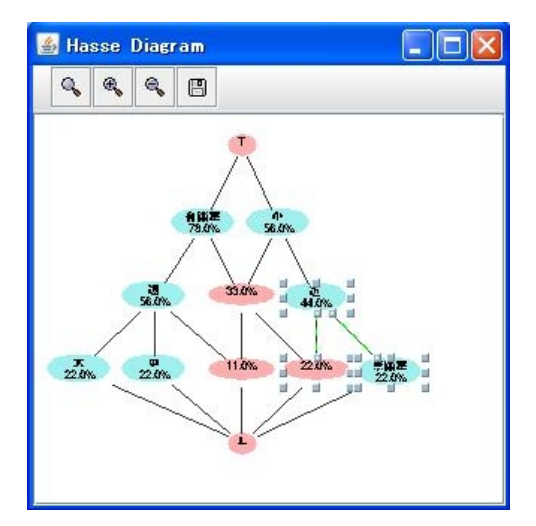

## ・ノードの編集

ノードの拡大・縮小

ノードをクリックすると,ノードの領域を示す矩形が表示されるので,左右上下およ び斜めへの拡大縮小を可能にする 8 個の四角の取手が現れる。この取手をドラッグして ノードを自由に拡大・縮小することができる。

ノード見出し(ラベル)の編集

ノードをダブルクリックすると,ノードの見出し(ラベル)を編集できるテキストボ ックスが現れるので,ラベルの追加・削除・変更が可能である。ラベル間に半角スペ ースを挟むと改行し表示される。

### (2)Hasse 図の保存とロード

Hasse 図を保存するには静止画としての保存も考えられるが,これでは図を自由に編集 できずあまり意味がない。したがって,編集可能な形式で保存する必要がある。解析ツール では Java の XML 形式で保存する機能を利用し,再編集を可能にしている。その使い方は極 めて簡単である。

・Hasse 図の保存

解析ツール「Hasse」メニューのサブメニュー「New&Save」をクリックすると, 別フレーム に Hasse 図が描かれる。必要なら Hasse 図を編集し, Hasse 図フレームのツールバーの保存 (Save)アイコンをクリックすると,ファイルダイアログボックスが現れるので適当なと ころにファイルとして保存するだけである。なお,ファイルの内容は XML で書かれているの で,識別子として XML をつけておく方がよい。

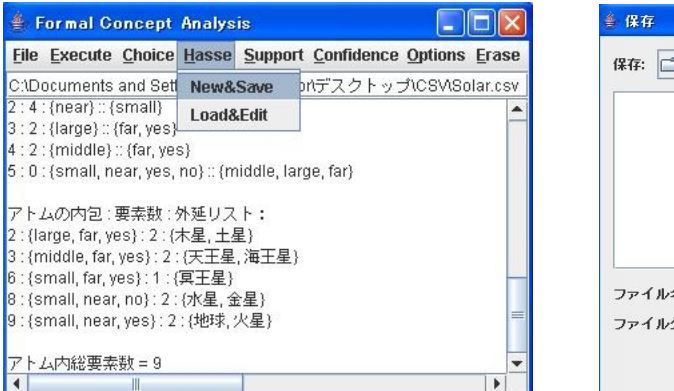

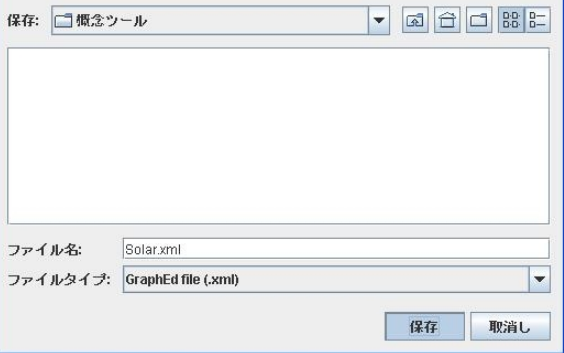

図23 Hasse 図の保存 図24 ファイルダイアログボックス

### ・Hasse 図のロード

 解析ツールを起動し,メインメニューにある「Hasse」のサブメニュー「Load&Edit」をクリ ックすると, ファイルダイアログボックスが現れるので, xml として保存されているファ イルを開くだけで Hasse 図が描かれる。その後は Hasse 図の編集を行い, 保存することがで きる。

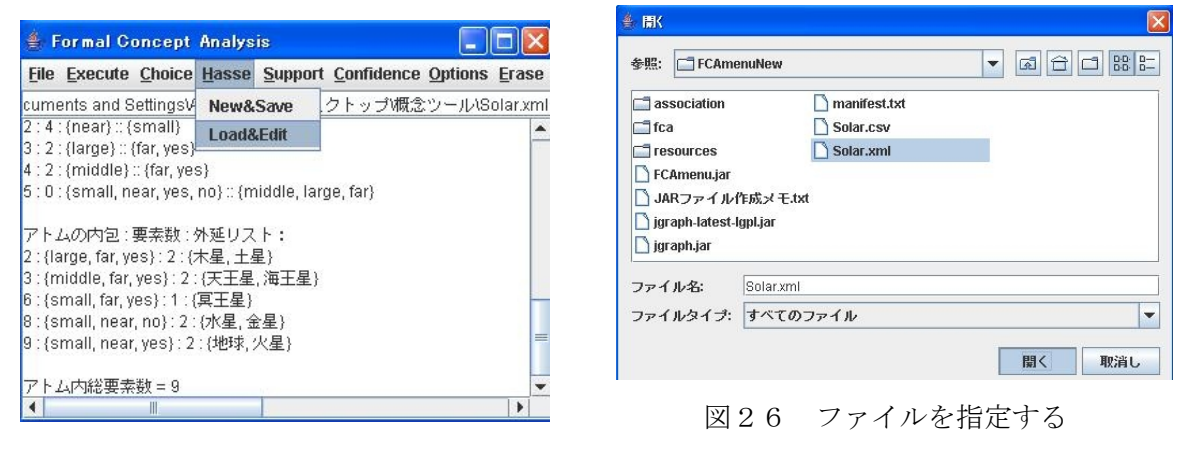

図25 Hasse 図のロード

# 4.5.2 その他補足事項

### (1) テキスト領域の保存

メインメニューのテキスト領域に出力された形式概念に関するデータを Excell 等で図表 として整理または分析するため,次の2つの方法でファイルに保存することができる。

•  $File \mid \lambda = \pm \rightarrow$  [Save]

図24と同じファイルダイアログブックスが表示されるので,適当な場所を指定すれば テキストとして保存することができる。したがって,必ずしもその必要がないが,識別 子 TXT を付けたほうが、エディタで編集しやすいだろう。

・コピー(あるいはカット)&ペイスト 保存したい領域をドラッグして矩形で囲み、コントロール (ctrl) キーを押しながら, (コピー)または X(カット)キーを押す, その後, 適当なエディタまたはワードプロセ

ッサにコントロール(ctrl)キーを押しながら,V キーを押せば,ペイストすることが できる。

### (2) Excell 等の利用

 概念数が多くなれば一般に含意規則の個数も多くなるので,属性間の依存関係を見通す ことは容易ではない。その場合上で述べ方法で保存したファイルを Excell 等の入力ファイ ルとして含意規則が成り立つ対象の個数の大小関係で並べ替えると見通しを得やすい。

形式概念解析の結果を保存したテキストファイルを Excell で開くと,データを区切る記 号を尋ねてくる(図27)。「カンマやタブなどの区切り文字によってフィールドごとに区 切られたデータ」をクリックし,「次へ(N)」をクリックする。次の画面(図28)で「その他」 をクリックし,空の記号欄に半角コロン(:)を入力し「完了(E)」をクリックすればフィー ルドに分割される。その後は必要なフィールドを指定し並べ替えすればよい。表6,7,8 はこのようにして作成したものである。

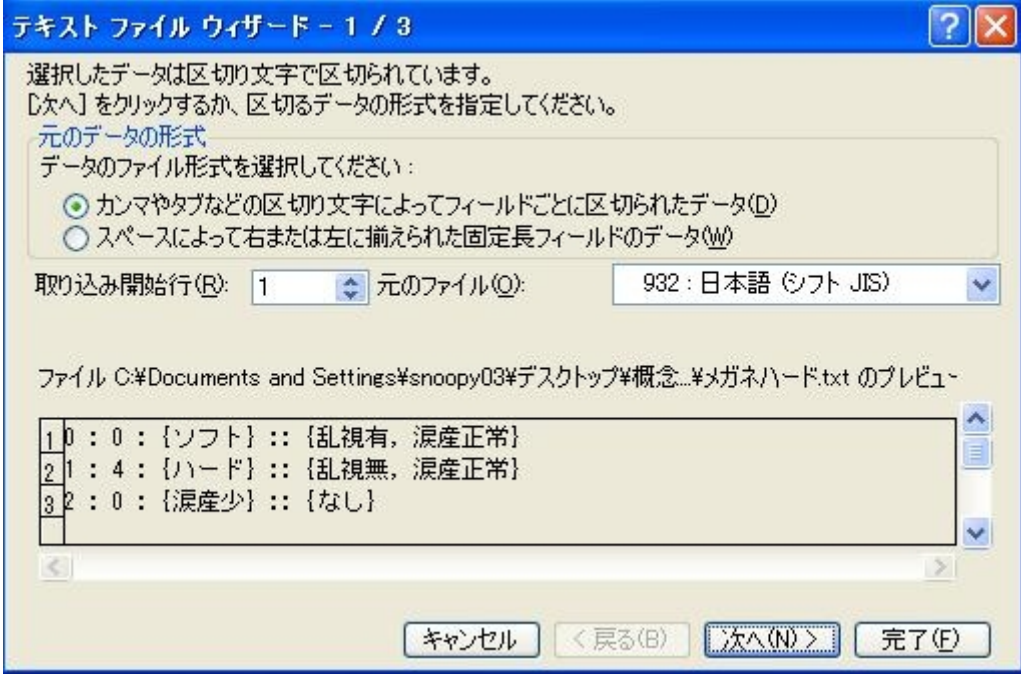

図27 Excell で区切り記号の要求

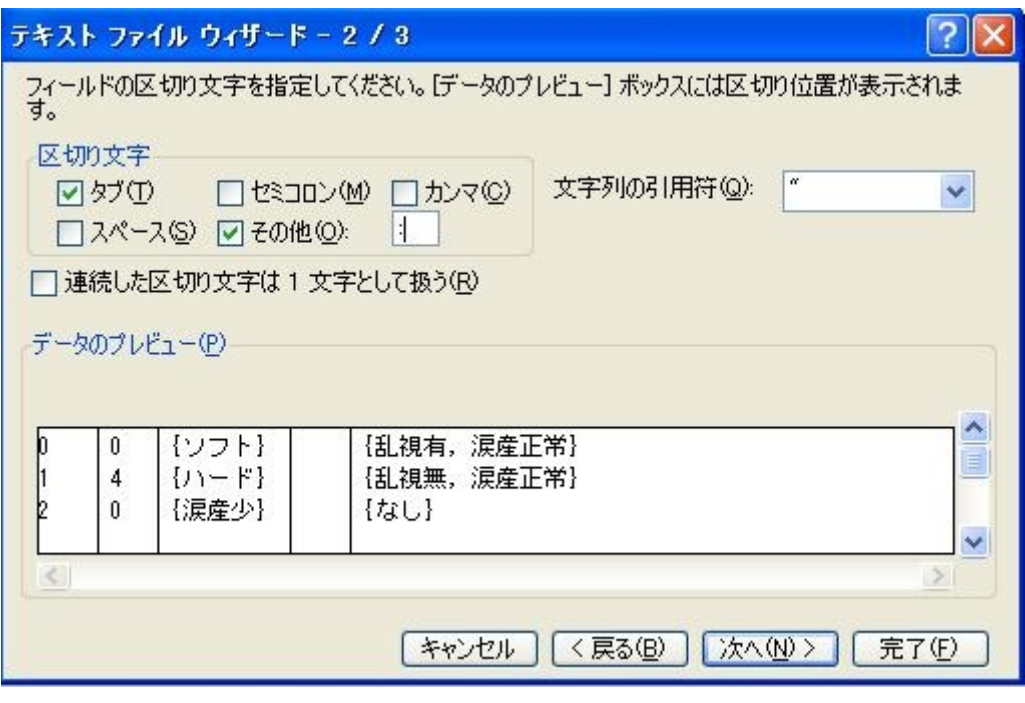

図28 区切り記号の設定

#### 5 おわりに

上で述べてきた形式概念解析ツールは、形式概念を計算し Hasse 図を描くものが必要だ と思い自分のために作っているうちに,少しづつ自分以外の利用を意識するようになり次 第に形をなしてきたものである。したがって,使い勝手のよくないところや盛り込むべき 機能も多々あるにちがいない。しかし,冒頭で述べたように形式概念解析を多くの人に知 ってもらうと同時に実際にも使ってみて欲しいのである。データの質的分析をしたい人は むろんのこと,統計的数量的に分析する人にも以下の理由から是非利用をお薦めしたい。

- 1)形式概念解析はデータ解析の前処理として有益な示唆を与える。なぜなら数量的分析 を行う前に属性の関連からデータ全体の傾向を把握しておくことによって分析の焦点 を見定めることができる。
- 2) 形式概念解析が示す傾向と照合することによって統計的分析結果を(例えば、因子分 析結果など)一層適切に解釈することができる。

研究目的で利用したい方には解析ツールを配布いたします。ご連絡ください(連絡先: nagata@sgu.ac.jp)。

# 注

- 1) O を集合 L における関係とする。O がつぎの性質をもつとき、O を順序関係という。
	- (1) 反射律 xOx
	- (2) 推移律 xOy, yOz ⇒ xOz

(3) 反対称律 x Oy, yOx ⇒ x=y

ある集合 L において一つの順序関係 O が与えられたとき,
(L, O) を順序集合という。 たとえば,自然数の間の通常の大小関係≦は,自然数の集合 N における一つの順序関係 であり,(N,≦)と記す。

順序集合 L において、任意の二元 a, b に対して{a,b}の上限および下限がいつも L の 中に存在するとき, L を束 (「そく」と読む-Lattice) という。順序集合 L の空でない任  $\hat{\pi}$ の部分集合 A に対してその上限 supA および下限 infA が存在するとき, L を完備束と いう。ここで、A(⊆L)の上限(最小上界) supA とはつぎの条件をみたす要素である: (1)  $a \in A \Rightarrow a \leq sup A$ 

(2)  $(a \leq A \Rightarrow a \leq x) \Rightarrow \sup A \leq x$ 

supAと双対的に、すなわち上の二つの条件の≦を≧に置き換えて、Aの下限(最大下 界)infA が定義される。

### 謝辞

 まず葛西俊治本学人文学部教授に感謝申し上げます。全く面識のなかった先生がインタ ーネットで調べて小生の形式概念解析に関心をお示し下さったばかりでなく,実際に研究 に利用するためいろいろ注文を出して下さらなければ,ツール開発の進行は遅々としてい たであろうし,このような解説文書を書く気にもならなかったでしょう。また社会情報学 部研究会の席で質問・意見・コメントをし活発な議論をして下さいました本学教員の皆様 にお礼申しますと本学経済学部そして毎度のことながら,10 年以上続けている研究会で種々 議論し,形式概念についてコメントを下さった田中一北海道大学名誉教授および千葉正喜 本学社会情報学部教授にお礼申し上げます。

# 引用文献

Davey & Priestley(2002):*Introduction to Lattices and Order*(2<sup>nd</sup>ED.),Cambridge University Press.

Ganter, B and Wille, R. (1999): Formal Concept Analysis, Springer.

Janssen, M(2002) : [SIMuLLDA:](http://maarten.janssenweb.net/simullda/proefschrift.pdf) [a](http://maarten.janssenweb.net/simullda/proefschrift.pdf) [Multilingual](http://maarten.janssenweb.net/simullda/proefschrift.pdf) Lexical Database Application using a Structured [Interlingua](http://maarten.janssenweb.net/simullda/proefschrift.pdf) PhD-thesis. Utrecht: Universiteit Utrecht.

Kohonen,  $T(1995)$ : Self-Organizing Maps, Springer.

- 長田博泰 (2004) : 「形式概念にもとづく質的分析」, 『社会情報』, Vol.14, No.1, pp. 19-37,札幌学院大学社会情報学部.
	- (2006a):「社会情報解析への一寄与:形式概念によるデータ解析」,『社会情報』,Vol. 15, No. 2(103-118), 札幌学院大学社会情報学部.
	- (2006b):形式概念を用いたデータ解析:幼児発達行動の分析,『社会情報学研究』 , Vol. 11, No. 2(71-81), 日本社会情報学会(JSIS).

(2007):Web メニューデザインの形式的方法-情報アーキテクチャへの形式概念解析の 応用, 『社会情報』, Vol.16, No.2(1-17), 札幌学院大学社会情報学部.

横森 貴・小林 聡(1994):ラフ集合と意思決定,リレー連載「ラフ集合」第 3 回,数理科 学,9,pp.76-83.